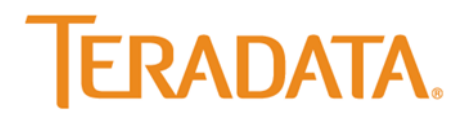

# **Teradata Marketing Operations 10**

**Configuring the Integration Workbench**

The product or products described in this book are licensed products of Teradata Corporation or its affiliates.

Aprimo and Teradata are registered trademarks of Teradata Corporation or its affiliates in the U.S. and other countries.

Oracle, Java, and JavaScript are registered trademarks of Oracle and/or its affiliates.

Microsoft, .NET, Internet Explorer, Windows, Windows NT, Windows Server, and SQL Server are registered trademarks of Microsoft Corporation in the United States and other countries.

Crystal Reports and Business Objects and other Business Objects products and services mentioned herein as well as their respective logos are trademarks or registered trademarks of Business Objects Software Ltd. Business Objects is an SAP AG company.

Macintosh, Mac OS, and Safari are trademarks of Apple, Inc., registered in the U.S. and other countries

Adobe, Acrobat, Adobe Reader, and PostScript are registered trademarks of Adobe Systems Incorporated in the United States and/or other countries.

Other product and company names mentioned herein may be the trademarks of their respective owners.

**THE INFORMATION CONTAINED IN THIS DOCUMENT IS PROVIDED ON AN "AS-IS" BASIS, WITHOUT WARRANTY OF ANY KIND, EITHER EXPRESS OR IMPLIED, INCLUDING THE IMPLIED WARRANTIES OF MERCHANTABILITY, FITNESS FOR A PARTICULAR PURPOSE, OR NON INFRINGEMENT. SOME JURISDICTIONS DO NOT ALLOW THE EXCLUSION OF IMPLIED WARRANTIES, SO THE ABOVE EXCLUSION MAY NOT APPLY TO YOU. IN NO EVENT WILL TERADATA CORPORATION BE LIABLE FOR ANY INDIRECT, DIRECT, SPECIAL, INCIDENTAL, OR CONSEQUENTIAL DAMAGES, INCLUDING LOST PROFITS OR LOST SAVINGS, EVEN IF EXPRESSLY ADVISED OF THE POSSIBILITY OF SUCH DAMAGES.**

The information contained in this document may contain references or cross references to features, functions, products, or services that are not announced or available in your country. Such references do not imply that Teradata Corporation intends to announce such features, functions, products, or services in your country. Please consult your local Teradata Corporation representative for those features, functions, products, or services available in your country.

Information contained in this document may contain technical inaccuracies or typographical errors. Information may be changed or updated without notice. Teradata Corporation may also make improvements or changes in the products or services described in this information at any time without notice.

To maintain the quality of our products and services, we would like your comments on the accuracy, clarity, organization, and value of this document. Please e-mail[: HelpFeedback@Teradata.com](mailto:HelpFeedback@Teradata.com)

Any comments or materials (collectively referred to as "Feedback") sent to Teradata Corporation will be deemed nonconfidential. Teradata Corporation will have no obligation of any kind with respect to Feedback and will be free to use, reproduce, disclose, exhibit, display, transform, create derivative works of, and distribute the Feedback and derivative works thereof without limitation on a royalty-free basis. Further, Teradata Corporation will be free to use any ideas, concepts, know-how, or techniques contained in such Feedback for any purpose whatsoever, including developing, manufacturing, or marketing products or services incorporating Feedback.

**Copyright © 2016 Teradata and its affiliates worldwide. All rights reserved.**

## **Introduction**

If your organization purchased the Integration Workbench, complete these procedures to enable Marketing Operations to communicate with external applications:

- Configuring the XML Publishing Service
- Setting the Integration Workbench System Parameters

#### **Note**

The Integration Workbench does not support IPv6.

## **Configuring the XML Publishing Service**

You configure the XML Publishing service on the server where the service will run. You also configure the service for each data source that might use the Integration Workbench.

1. Access the Configuration Manager with your Web browser.

#### **Example**

http://ServerName/AprimoSysConfig/default.aspx

#### **Note**

You must have administrator rights on the server where the Configuration Manager is installed.

- 2. On the navigation column, click **XML Publishing**.
- 3. Point to **Server**, and click the Integration Workbench server.

#### **Note**

You configured the Integration Workbench servers during the Marketing Operations installation process.

#### **Caution**

You should turn off the debug function as soon as you have the data you need. Leaving the debug function enabled can negatively affect system performance.

- 4. Click **Edit**.
- 5. In the **Port** field, type the communication port number.

#### **Note**

We recommend port 5000. Make sure you select the same port configured in the Publishers module in System Tools.

- 6. Verify the **Queue Size** is **500**.
- 7. Verify the **Threads** field is set to **25**.
- 8. Do you need the server to write more detailed data to the event log for debugging purposes?
	- If no, continue with step 9.
	- If yes, in the **Debug** field, click **Yes**.

#### **Caution**

You should turn off the debug function as soon as you have the data you need. Leaving the debug function enabled can negatively affect system performance. 9. In the **Login** field for the appropriate data source, type the service user login name.

#### **Caution**

Once this service user is created, do not alter the service user's roles, rights, or passwords. This disables some integration features and may cause other unexpected results.

- 10. In the **Password** field, type the service user password.
- 11. Set the **Active** field to **Yes**.
- 12. Repeat steps 3 through 11 for the other data sources the Integration Workbench will use.
- 13. Click **Save**.

### **Setting the Integration Workbench System Parameters**

Use the Integration Workbench module in System Tools to set the Integration Workbench system parameters.

1. Access Marketing Operations with your Web browser.

**Example** http://ServerName/AprimoMarketing/default.aspx

- 2. Type the login ID and password for the Admin user account.
- 3. In the **Data Source** field, click your data source.
- 4. In the **Domain** field, click your domain.
- 5. Click **Login**.
- 6. On the navigation column, click **System Tools**.

#### **Tip**

You will customize the navigation column later in the installation. After you customize the navigation column, you access System Tools from the System Administration navigation group.

- 7. On the navigation column, point to **Integration Workbench**, and click **Details**.
- 8. Click **Edit**.
- 9. Complete the fields.

#### **Note**

For more information, see the Integration Workbench Parameters table below or The Integration Workbench topic in the Help.

10. Click **Save**.

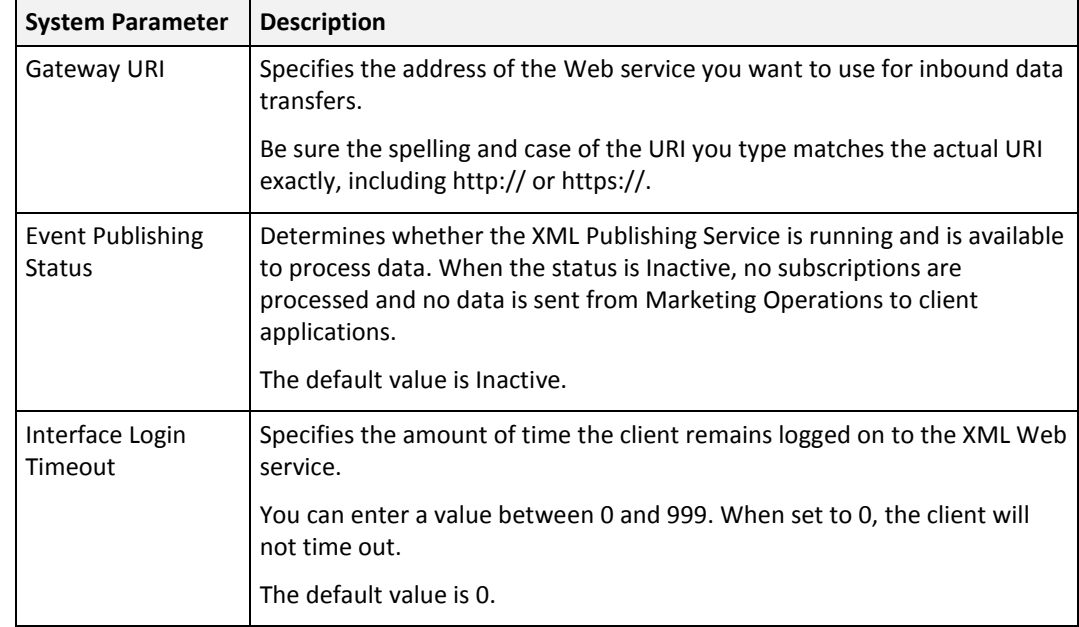

## **Integration Workbench System Parameters**